## BENsat 350 IR

1. Na dálkovém ovladači zmáčkněte tlačítko "Menu"

2. Pomocí dálkového ovladače ("navigační šipky") přejděte na kartu "Instalace"potvrďte zmáčknutím "OK" na DO Na ciferníku na DO zadejte heslo "OOOO"

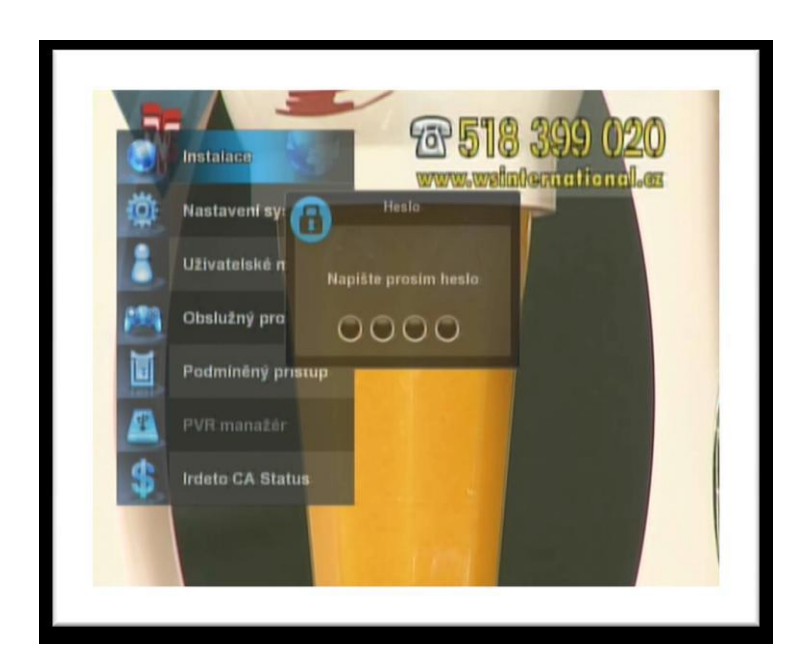

3. V tomto okně vidíme dva sloupce – v levém je seznam satelitů. Na satelit Astra 3A přejděte pomocí "navigačních šipek" na dálkovém ovladači a označte tlačítkem "OK" .

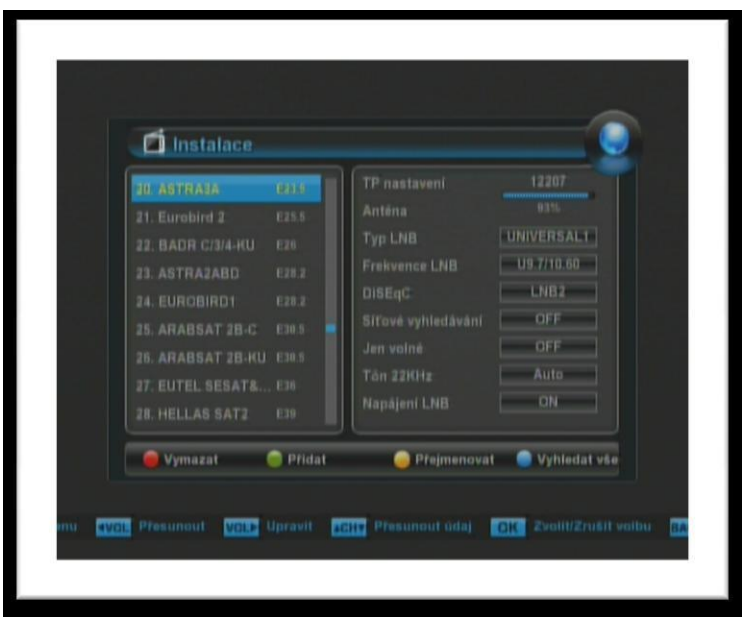

4. Po označení požadovaného satelitu zmáčkněte "pravou šipku" na dálkovém ovladači , abychom se dostali do pravého sloupce V tomto přejděte "šipkou dolů" na položku "Síťové vyhledávání" a "šipkou doprava/doleva" zvolte hodnotu "ON".

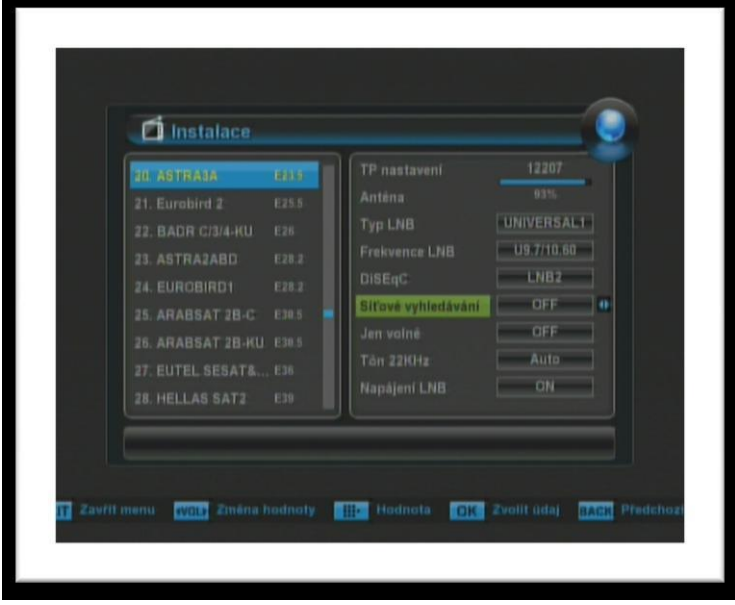

5. "Šipkou nahoru" přejděte na položku TP nastavení a potvrďte zmáčknutím tlačítka "OK" na dálkovém ovladači. Dostaneme se na nové okno "TP nastavení" – v tomto vidíme dva sloupce: v levém vidíme seznam TP. Ze seznamu transpondéru vyberte pomocí "navigačních šipek" na dálkovém ovladači požadovaný transpondér 12070 a označte jej tlačítkem "*OK*".

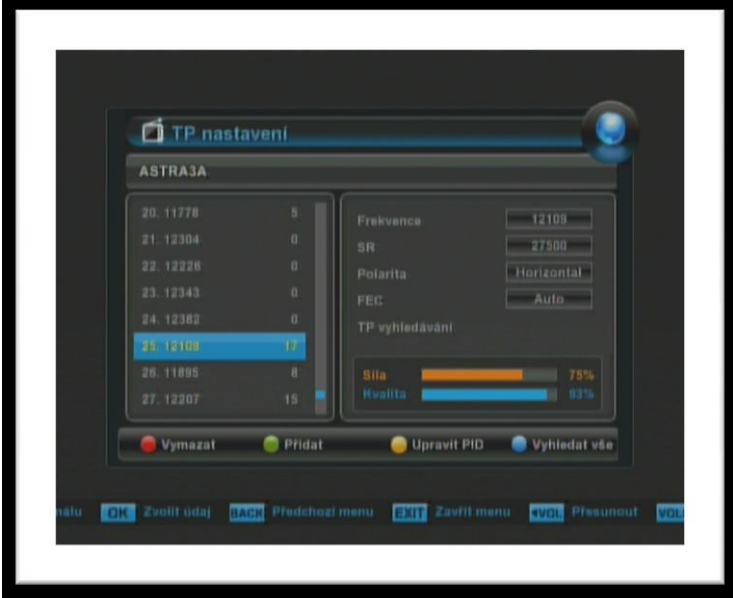

6. "Šipkou vpravo" se přesuňte do pravého sloupce "Šipkou dolů" přejděte na položku "TP vyhledávání" a potvrďte zmáčknutím tlačítka "OK" na dálkovém ovladači.

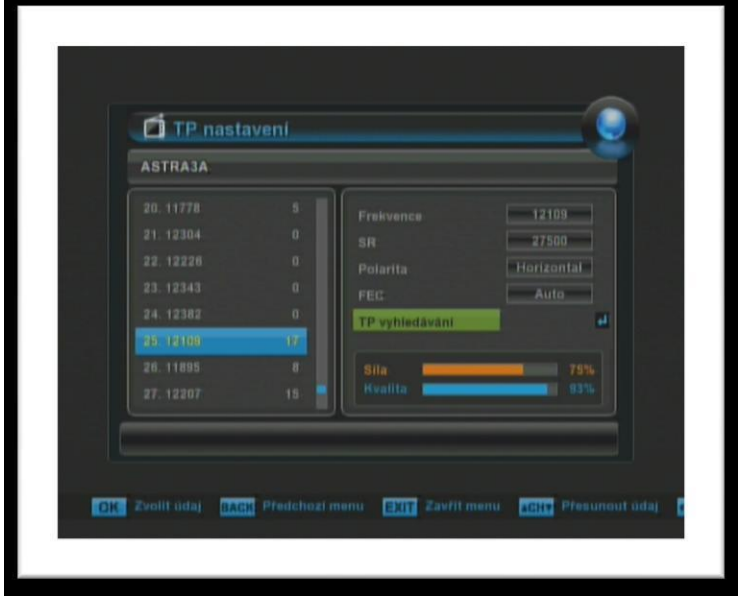

7. Proběhne vyhledávání stanic . Po úspěšném prohledání nabídne přijímač seznam nalezených stanic Uložení nových stanic potvrďte zmáčknutím "OK" na dálkovém ovladači Nově nalezené stanice se zařadí na konec seznamu TV stanic Nyní odejděte na základní obrazovku tlačítkem "Exit" na dálkovém ovladači.

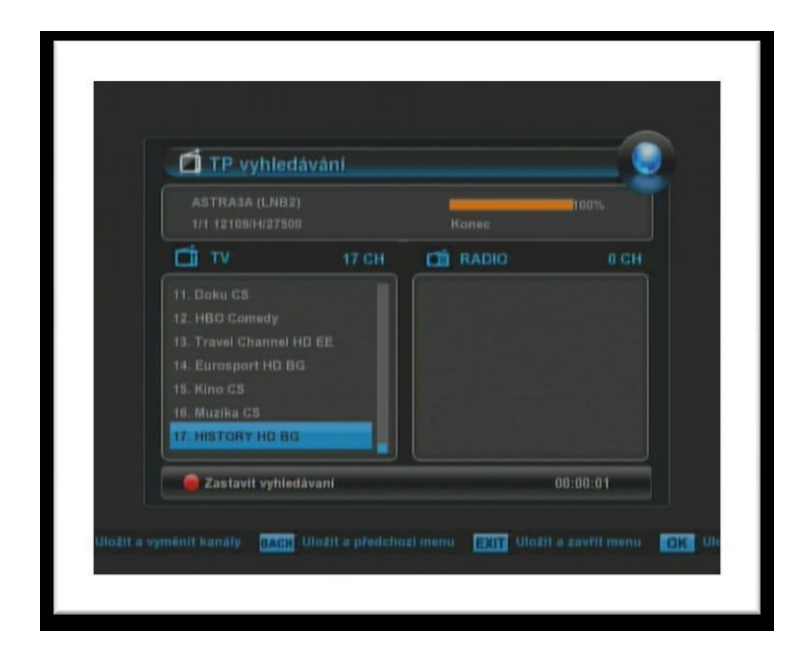